## Използване на планове на уроци

# Изглед за студенти на План на урок

Обикновено добавяте Планове на уроци към зони на съдържание; можете обаче да добавяте Планове на уроци към модули за научаване и папки. Трябва да сте сигурни, че съдържанието ви е организирано по начин, който е полезен за студентите. Приложете препоръките за **колкото може по-малко щраквания** за достъп до информацията и съдържанието.

В нашия пример преподавател добавя План на урок към зона за съдържание за **Седмица 2**. Планът на урок се показва пръв в списъка на съдържанието и има собствена уникална икона. Ако добавите **Описание** при създаване на Плана на урок, то се показва след заглавието, както е в примера ни. Студентите щракват върху заглавието на Плана на урок, за да влязат в съдържанието.

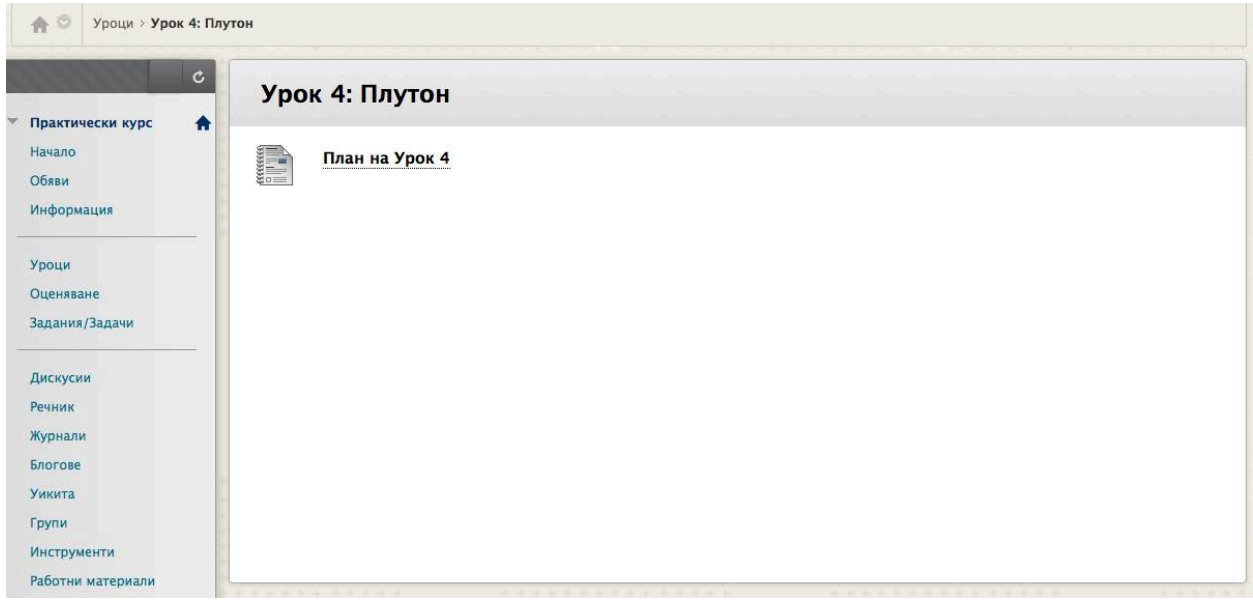

## **В един План на урок**

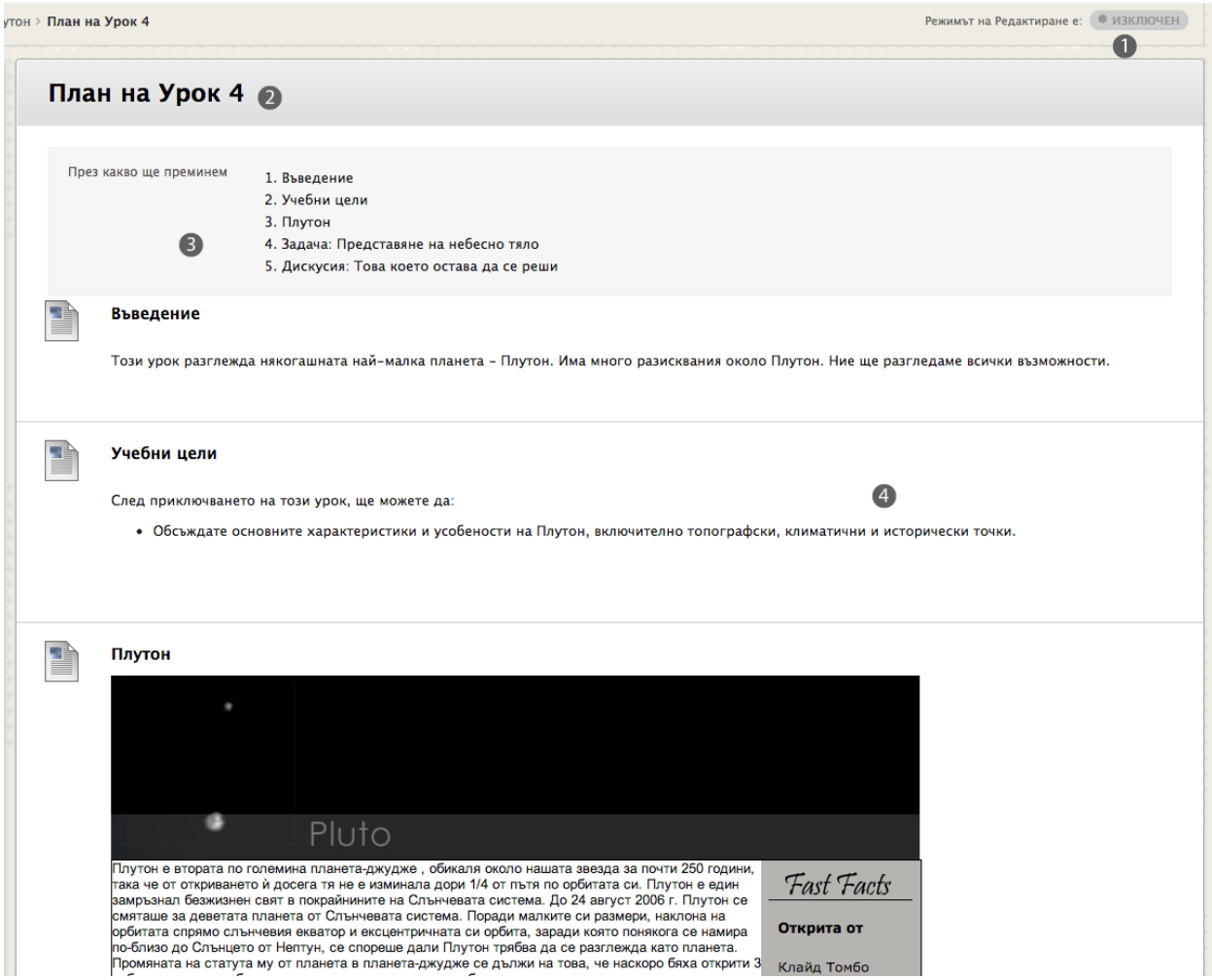

- 1. Променете **Режим на редактиране** на **ИЗКЛЮЧЕН**, за да видите как изглеждат Плана на урок и съдържанието му за студентите.
- 2. Общата информация Плана на урок и елементите на съдържанието са организирани след заглавието.
- 3. Вие определяте каква информация да се показва на студентите, за да им помогнете да разберат изизскванията на урока. Тези елементи се показват в сивата зона. Можете да добавяте колкото искате елементи, за да помогнете на студентите да се подготвят за урока. В нашия пример добавихме **Описание, Цели** и **Резултати**. Други елементи могат да включват **Материали**, **Продължителност**, **Инструкции**, **Заглавия на раздели** или да зададете ваши настройки на разделите, създадени от вас.

4. Елементите на съдържанието за Плана на урок се показват след това. В нашия пример сме добавили **елемент** с файл за лекция, оценено **задание**, **смесен източник** под формата на презентация в слайдшоу и **тест**. Елементите на съдържанието за урока са показани с икони и текст. Можете да изберете **Само икони**, **Само текст**, или **Икони и текст** за изгледа на съдържанието. Пример за **Само икони** е показан на следното изображение.

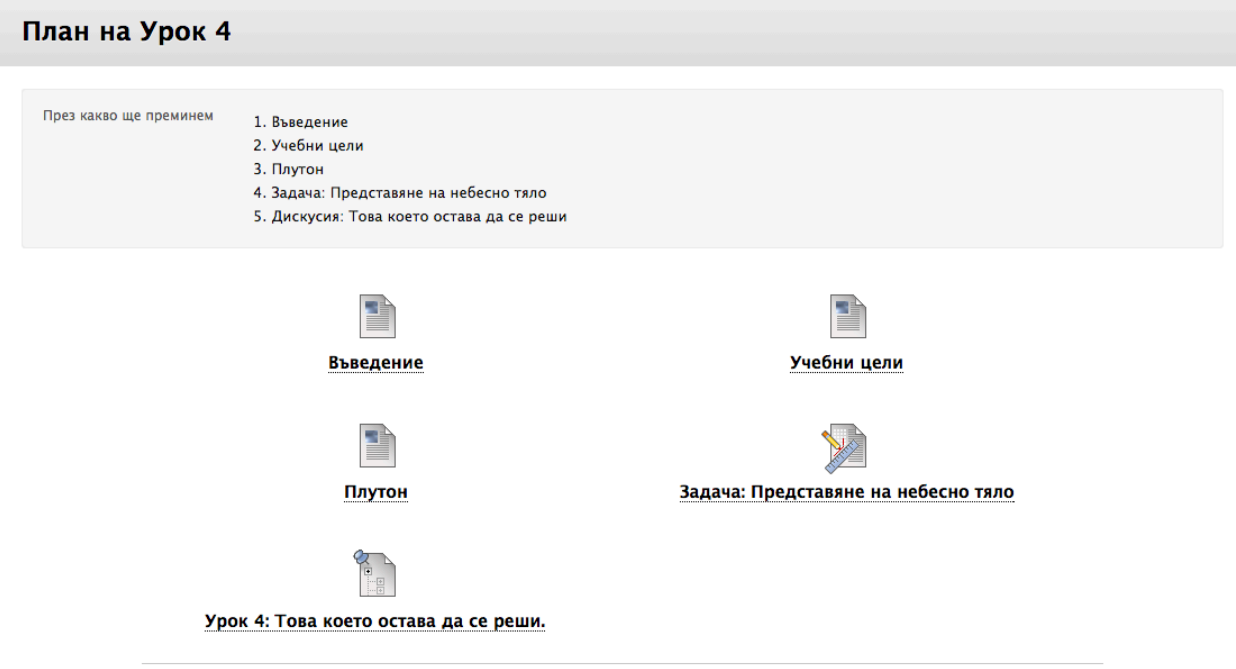

## **Създаване на Планове на уроци**

В нашия пример създаваме План на урок в зона за съдържание.

Променете **Режим на редактиране** на **ВКЛЮЧЕН,** за да влезете във всички функции за преподавател.

- 1. В зона за съдържание посочете към **Изграждане на съдържание** на лентата за действия, за да влезете в падащия списък.
- 2. Изберете **План на урок** от колонката **Създаване**.

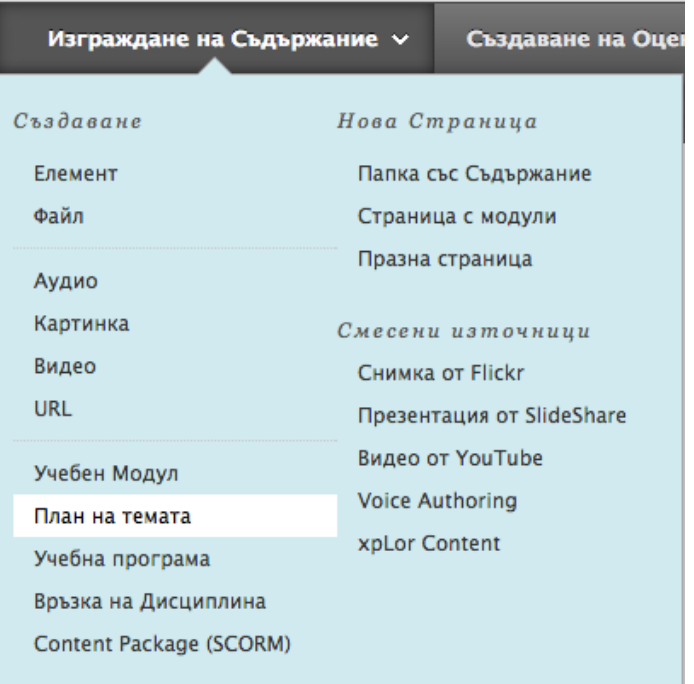

Както е показано в следващото изображение, създавате План на урок в две стъпки на базата на два раздела, представени на страницата **Създаване на план на урок**. Първо в раздела **Информация за съдържание** добавете обща **Информация за план на урок** като **Описание**, **Цели** и **Ниво на преподаване**.

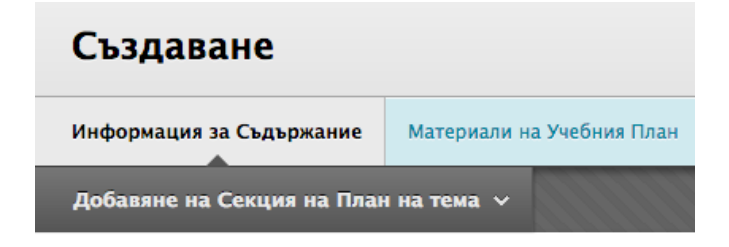

Второ, в раздела **Ресурсите по учебната програма** добавете съдържанието на урока. План на урок е основата или съдържателя, към който добавяте съдържанието като файлове или задания. Можете да добавяте всички видове съдържание към План на урок.

## **Стъпка едно: Добавяне на Общата информация за План на урок**

В първата стъпка добавете информация към елементите, избрани в раздела **Информация за съдържание**. Елементите могатд а се преместват във всякакъв ред според тяхното **Описание**.

- 1. На страницата **Създаване на план на урок** разделът **Информация за съдържание** се показва първи по подразбиране. Напишете **Име** за План на урок. Това **Име** се показва в зоната за съдържание и студентите щракват върху него, за да влязат в елементите на съдържанието на Плана на урок.
- 2. Напишете **Описание** по избор. По избор форматирайте текста с помощта на функциите с редактора за съдържание. **Описание** се показва след **Име** в зоната за съдържание.

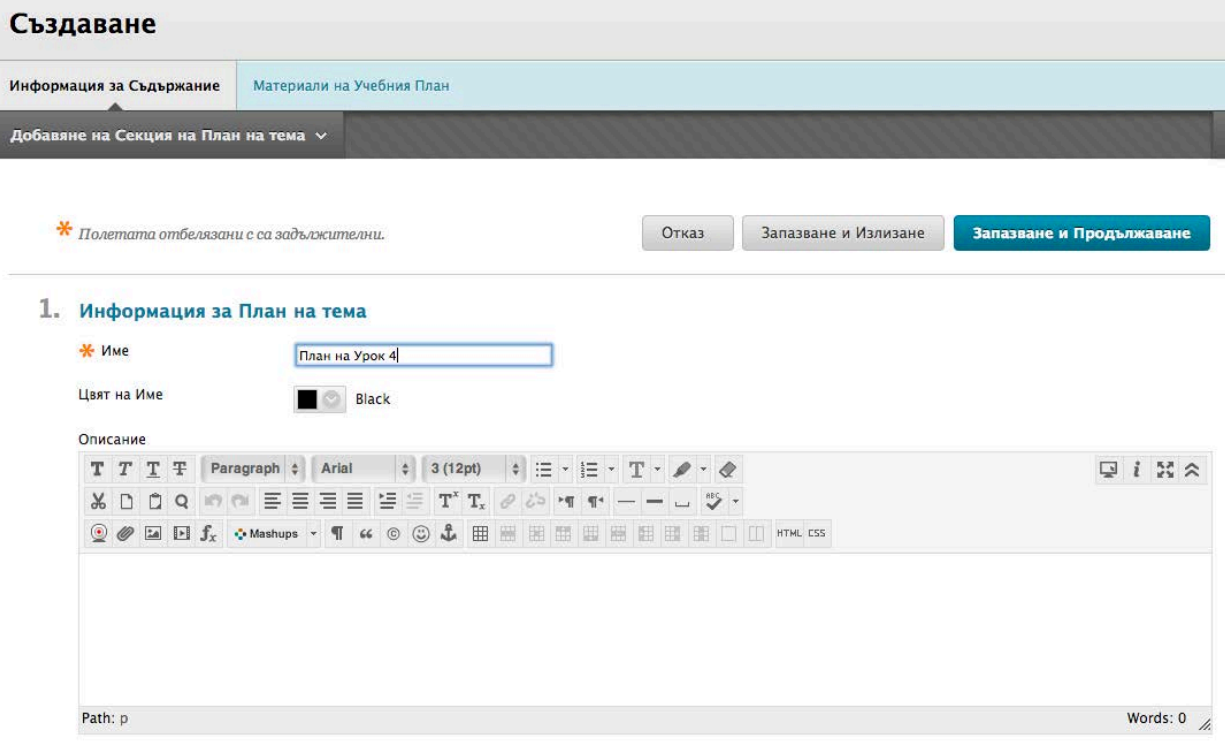

3. Използвайки редактора на съдържанието, по избор добавете информация към предоставените по подразбиране елементи. Можете да редактирате заглавие на елемент по подразбиране, като щракнете върху съществуващото заглавие, за да влезете в текстовото поле **Редактиране на името на елемента**. Изтрийте ненужните елементи, като придвижите мишката над зоната и щракнете върху **X**.

В нашия пример целите на дисциплината са записани в редактор на съдържанието за **Целите** по подразбиране.

4. Изберете полето с отметка до **Споделяне със студентите,** така че информацията да се показва с Плана на урок в зоната за съдържание. Може да не споделите никаква, някои или всички елементи със студентите.

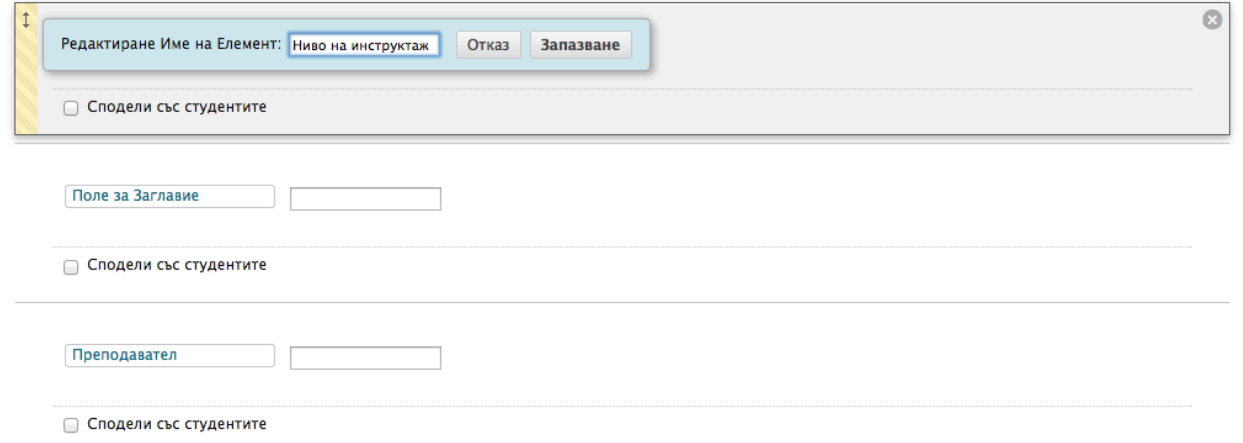

Ако **не** добавите информация към елемент по подразбиране, този конкретен елемент няма да се показва с Плана на урок в зоната за съдържание и не изисква изтриване.

- 5. По избор, за да добавите нови елементи, посочете върху **Добавяне на раздел План на урок** на лентата за действия, за да влезете в падащия списък.
- 6. Изберете елемента, който искате да добавите. Новият елемент се добавя към долната част на списъка на страницата **Създаване на план на урок**. Можете да редактирате тези заглавия. Много елементи включват редактор на съдържанието, така че можете да форматирате информацията, както е необходимо.

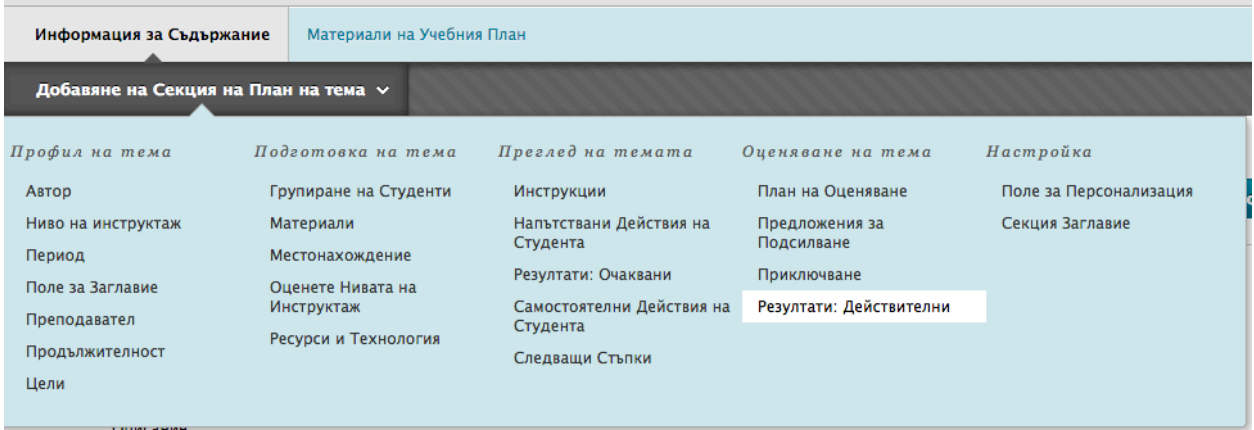

**БЕЛЕЖКА:** В колонката **Настройка** на падащия списък на **Раздел Добавяне на План на урок** можете да изберете **Заглавие на раздел,** за да помогнете да се организират елементите. След добавяне на заглавие на раздел, щракнете върху заглавието, за да редактирате името. Уверете се, че сте избрали полето с отметка за **Споделяне със студенти**.

Използвайте функцията за влачене или инструмент за пренареждане, достъпен от клавиатурата, за да преместите заглавието на раздела, където искате. Можете да пренаредите всички елементи в Плана на урок по същия начин. The процесът се показва в раздела **Стъпка две** на това ръководство.

- 7. Изберете **Да** за **Разрешаване на потребителите да разглеждат това съдържание,** за да направите Плана на урок достъпен за студенти.
- 8. За **Избор на ограничение на дата и час** можете да зададете на План на урок да се показва на определена дата и час и да спира да се показва на конкретна дата и час. Изберете полетата с отметки **Показване след** и **Показване до**, за да разрешите избора на дата и час. Напишете датата и часа в полетата или използвайте изскачащите **Календар за избор на дата** и **Меню за избор на час,** за да изберете датите и часа. Ограниченията на показванет не засягат достъпността на Плана на урока, само когато той се показва.
- 9. Щракнете върху **Запиши и излез,** за да запишете Плана на урок и елементите му и да се върнете на по-късен етап да добавите елементи на съдържанието -или- **Запиши и продължи,** за да добавите Елементите на съдържанието към раздела **Ресурсите по учебната програма** сега.
- 2. Стандартни Опции

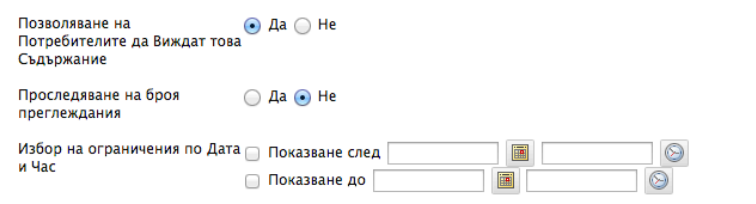

3. Запазване и Продължаване

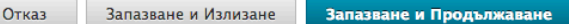

### **Стъпка две: Добавяне на елементите на съдържанието**

След като щракнете върху **Запиши и продължи**, се показва съобщение, указващо, че основата и елементите на Плана на урока са успешно създадени. Разделът **Ресурсите по учебната програма** сега е активен и можете да добавяте елементи към съдържанието. Всички опции на текущото съдържание като копиране, проследяване и условно показване са налични за всеки отделен елемент от съдържанието, добавен към Плана на урок.

1. Добавяте съдържание към План на урок по същия начин, както добавяте съдържание към зона за съдържание, папка или модул за научаване. На лентата за действия посочете към **Изграждане на съдържание, Оценки**, **Инструменти** или **Задаване на учебник**, за да влезете в падащите списъци и да добавит съдържание като файлове, уеб връзки, задания, смесени източници и тестове.

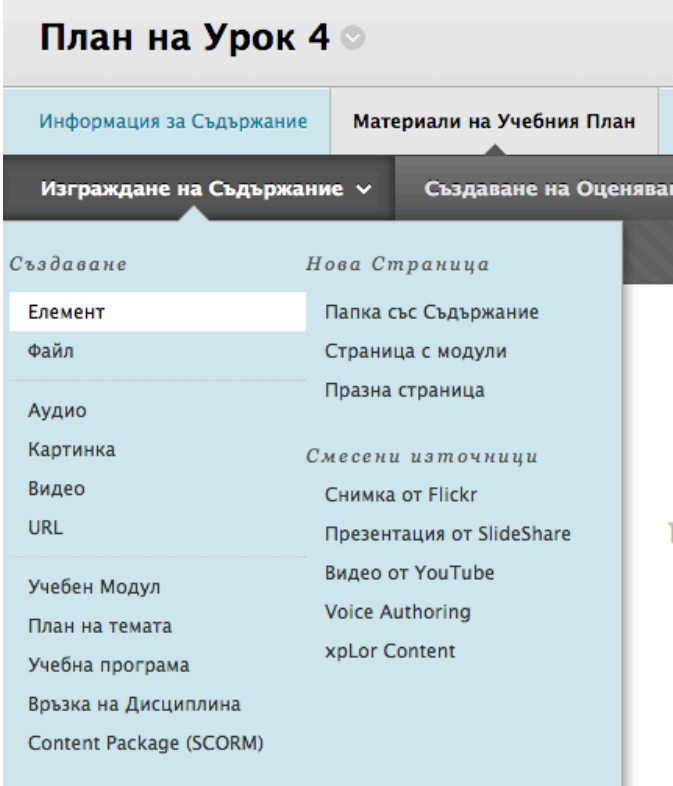

- 2. Съдържанието се показва в реда, в който сте го добавили, но можете да промените реда. Използвайте функцията за влачене или инструмента за пренареждане, достъпен от клавиатурата, на лентата за действия, за да преместите съдържанието си в нов ред.
- 3. Щракнете върху **OK**, за да се върнете към зоната за съдържание.

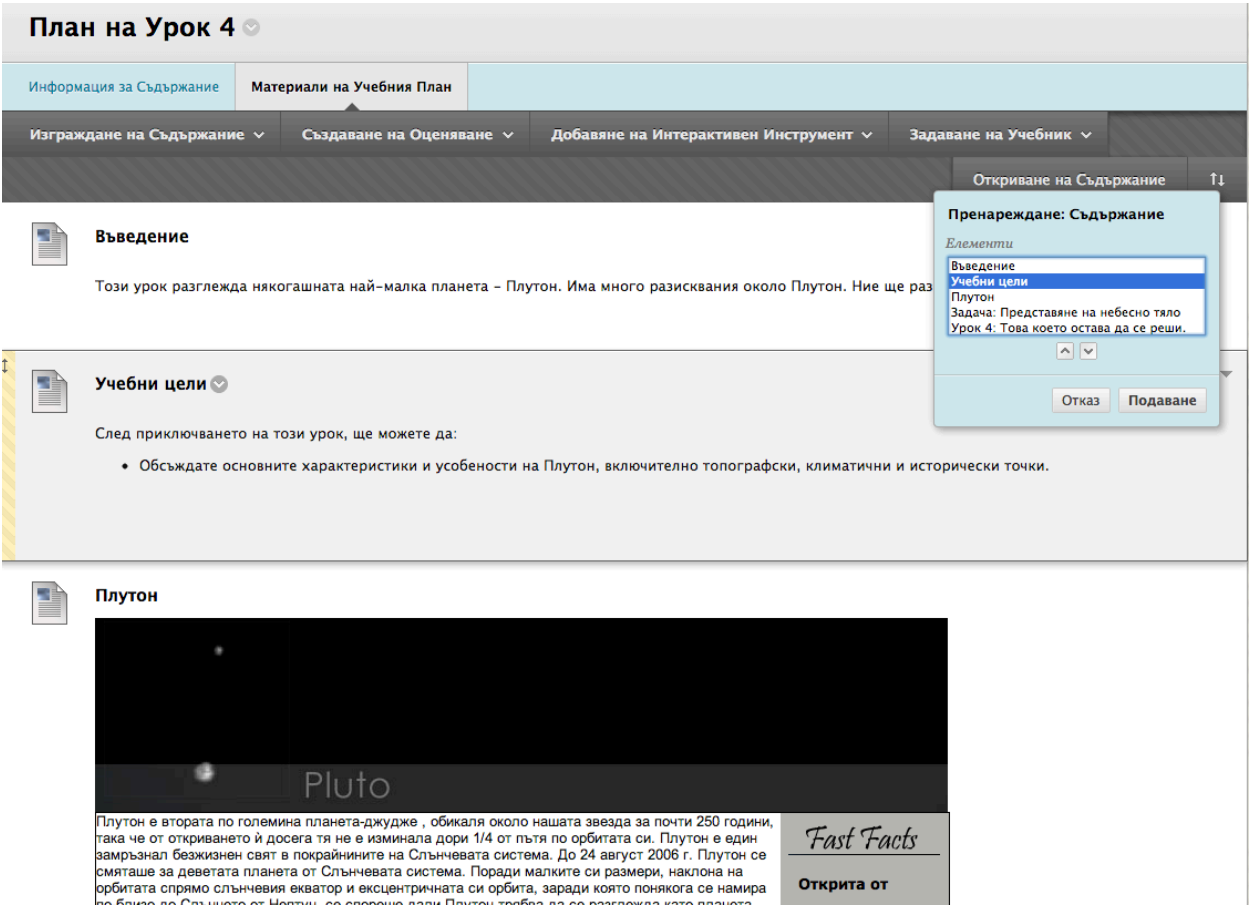

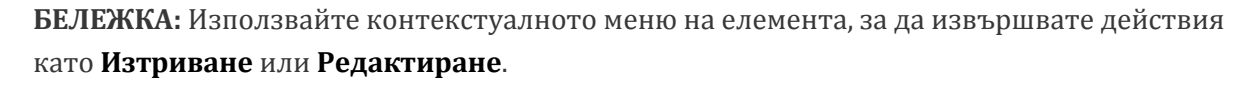

Като алтернатива, ако изберете да разгледате съдържанието като само икони, можете също да пренареждате съдържанието си с помощта на функцията за влачене или инструментът за пренареждане, достъпен от клавиатурата. Иконите ви може да се показват в две колони на базата на размера на прозореца на браузъра ви.

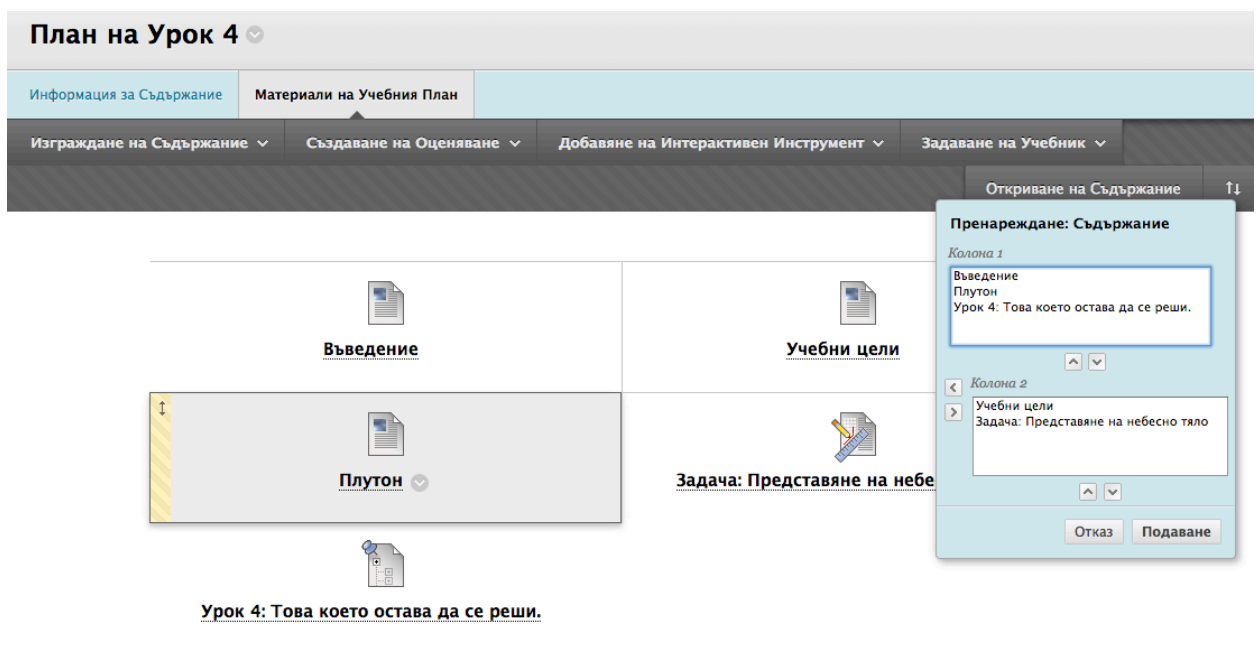

**БЕЛЕЖКА**: За да разгледате съдържанието си като само икони, редактирайте Плана на урок и изберете изглед на съдържанието в раздела **Информация за съдържание**. Опциите се показват едва след като създадете Плана на урок.

## 2. Изглед Съдържание по Подразбиране

Изглед Съдържание  $\odot$  Само икони  $\odot$  Само текст  $\odot$  Икони и текст

Променете Изглед на Съдържание по Подразбиране за Всички Нови и Съществуващи Подпапки и елементи

## **Резултат**

След като щракнете върху **OK**, се връщате към зоната за съдържание и новосъздадения План на урок се показва в списъка на зоната за съдържание.

### **Функцията скриване на детайли**

Ако добавяте описание към елемент в План на урок като задание, папка, тест или елемент на съдържанието, можете да използвате функцията **Скриване на детайли,** за да скриете описанието, за да спестите място на екрана. Това позволява по-малко превъртане при преглеждане на списък с елементите. Преместете курсора на мишката над елемент, за да влезете във функцията.

При скриване на описание то остава скрито, дори след отписване и отново вписване. За да разширите описанието, щракнете върху **Показване на детайлите**.

Изгледът за студенти на Плана на урок не се засяга. Описанието няма да се скрие. Студентите нямат възможността да скриват описанията.

#### **Разглеждане на изпълнен План на урок**

За да разгледаме изпълнения План на урок с всичките му елементи и елементите на съдържанието, трябва да го направите като студент. Променете **Режим на редактиране** на **ИЗКЛЮЧЕНО** и щракнете върху заглавието на План на урок в зоната за съдържание. Ако щракнете върху заглавието на План на урок, докато сте в **Режим на редактиране**, се показва страницата **Редактиране на План на урок**.

Разглеждането от гледна точка на студента осигурява, че разкривате само това, което искате да покажете на студентите относно методите и стратегиите ви на преподаване. В **ВКЛЮЧЕН Режим на редактиране**, махнете отметката от полето до **Споделяне със студенти** за информация, която е само за вашите очи.

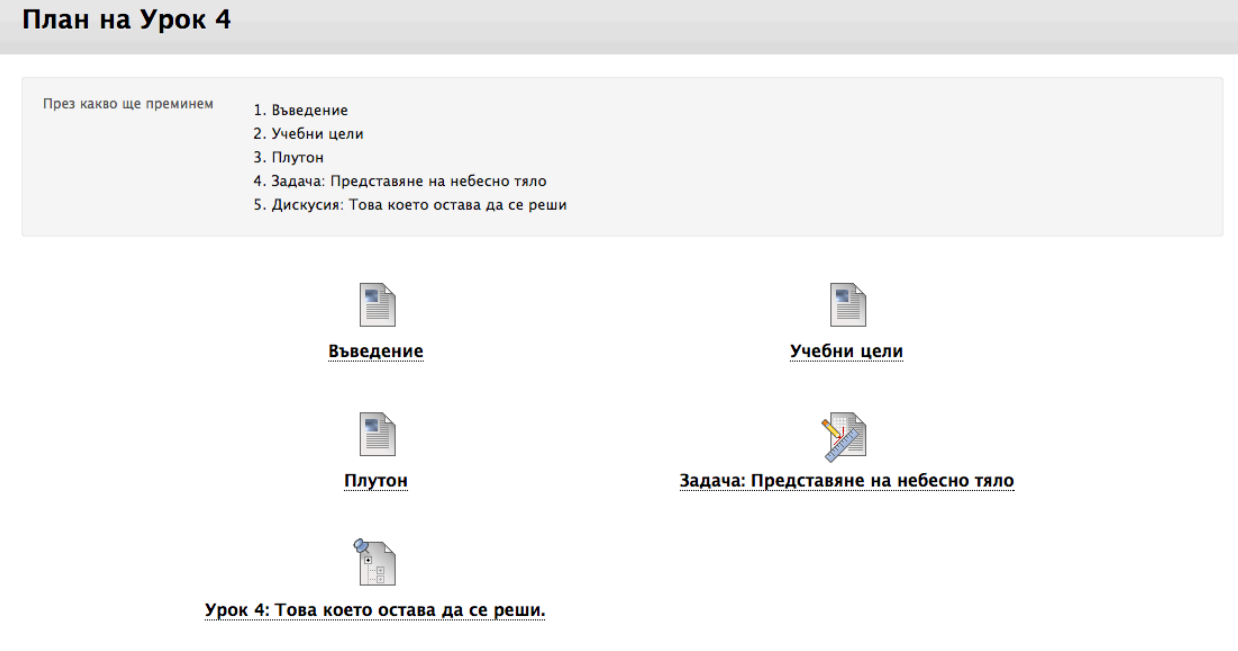

**Изглед за студенти на План на урок в изглед на съдържанието Само икони**

## **Редактиране на план на урок**

Можете да редактирате План на урок и съдържанието му по същия начин, както редактирате съдържанието в други зони на дисциплината в Blackboard Learn.

Променете **Режим на редактиране** на **ВКЛЮЧЕН**.

1. Влезте в контекстуалното меню на План на урок и изберете **Редактиране**. Като алтернатива щракнете върху заглавието на План на урок. Страницата **Редактиране на План на урок** се показва с една от тези опции.

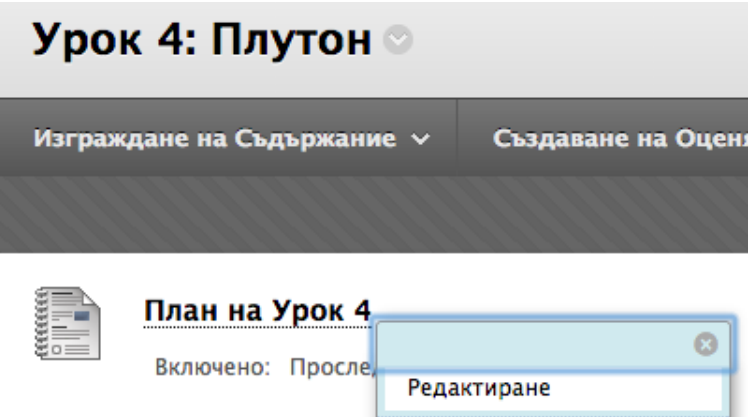

- 2. На страницата **Редактиране на план на урок**, направете редакции, изтривания или допълвания в раздела **Информация за съдържание** или изберете раздела **Ресурсите по учебната програма,** за да направите същото.
- 3. Щракнете върху **Записване и редактиране,** ако редактирате само раздела **Информация за съдържание**. Щракнете върху **Запиши и продължи**, за да направите и редакции в раздела **Ресурсите по учебната програма**. Когато приключите, щракнете върху **OK** в раздела **Ресурсите по учебната програма**.

## **Копиране и преместване на План на урок**

Можете да копирате или премествате План на урок от една зона или дисциплина в друга зона или дисциплина. Ако копирате или премествате между дисциплини, и двете дисциплини трябва да са ваши.

- Копирането на План на урок не го изтрива от първоначалното му място в дисциплината ви.
- Преместването на План на урок го премахва от първоначалното му място.

Следвайте тези стъпи, за да копирате или премествате План на урок.

- 1. Променете **Режим на редактиране** на **ВКЛЮЧЕНО**.
- 2. Влезте в контекстуалното меню на План на урок.
- 4. Изберете **Копиране** или **Преместване**.
- 5. На страницата **Копиране** или **Преместване** изберете **Дисциплината на направлението** от падащия списък. Настройката по подразбиране е настоящата дисциплина. Само дисциплини, в които преподавателят има роля, разрешаваща копиране на съдържание, се показват в списъка.
- 6. Щракнете върху **Разглеждане,** за да изберете **Папка на направление**. Само за копиране изберете **Да** или **Не** за **Създаване на връзки за елементи, които не могат да бъдат копирани**.
	- Ако зона за съдържание съдържа елементи, които не могат да бъдат копирани в друга дисциплина като тест, изследване или задание, конкретните елементи са описани в горната част на страницата. В рамките на същата дисциплина са описани конкретните елементи и са създадени връзки към тях.
	- Ако зона на дисциплина съдържа елементи, които не могат да се преместват в друга дисциплина, като например тест, се показва съобщение: "Операцията по преместване завърши, но следните елементи не можаха да бъдат успешно преместени." Описват се конкретните елементи.
- 7. Щракнете върху **Предоставяне**.

## **Изтриване на План на урок**

Можете да премахнете План на урок от дисциплината ви с помощта на функцията **Изтриване** в контекстуалното меню на Плана на урока. Изскачащо предупреждение иска да потвърдите, че Планът на урок трябва да бъде изтрит. Щракнете върху **OK**.

**ВАЖНО:** Когато изтривате План на урок, елементите на съдържанието също се изтриват; обаче някои може да не бъдат изтрити за постоянно.

- Тестовете и изследванията ще останат налични в инструмента **Тестове**. Можете да ги добавяте отново в дисциплината си.
- Всички файлове, които качвате от комютъра си и добавяте към План на урок остават във Файлове за дисциплината или Колекция съдържание. Можете да ги свържете отново от всяко място.